# **VLAN 2 – zadania**

#### Uwagi

- 1. Zadanie jest realizowane w systemach Linux, bo wykorzystywane jest znacznikowanie realizowane przez komputery.
- 2. Przełączniki konfigurować można albo konsolą (małe liczby w potędze poleceń to numer strony WYSZUKANEJ w pliku PDF z instrukcją obsługi przełącznika 26-portowego ES3526), albo przez interfejs WWW (miejsce konfiguracji w nawiasach kwadratowych)
- 3. Treść komend i umiejscowienie w interfejsie webowym jest taki sam dla obu rodzajów przełączników.

#### **Przygotowanie**

- 1. Wyłączyć Rapid Spanning Tree na przełączniku<sup>163</sup>. *[Spanning Tree –> Configuration]*
- 2. Wyłączyć interfejsy eth0 poleceniem *ifdown eth0*.
- 3. Zapamiętać wartości adresów IP i domyślnych bram na interfejsach eth1, wykonać polecenie *ifdown eth1*, przypisać adresy ręcznie, włączyć interfejsy i dodać domyślne bramy.

#### **Zadanie 1 – Klasyczny VLAN, komputery obsługują znaczniki 802.1Q**

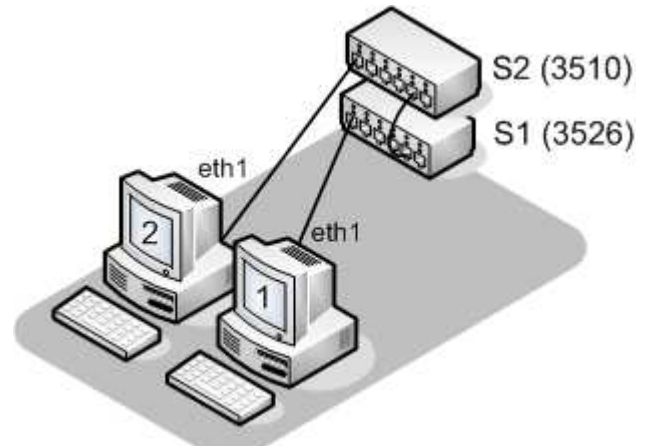

- 1. Dodać interfejsy z dowolnie wybranym<sup>1</sup> znacznikiem sieci VLAN A do interfejsów eth1 obu komputerów. *[ostatnia strona tego dokumentu]*
- 2. Przypisać adresy IP z dowolnej sieci<sup>2</sup> nowym interfejsom na obu komputerach (nazwy w postaci eth1.A) i włączyć je.
- 3. Utworzyć w przełączniku sieć VLAN A<sup>416-dół</sup>. *[VLAN –> 802.1Q VLAN –> Static List]*
- 4. Dodać porty 3 w S1 i S2 do sieci VLAN A z włączonymi znacznikami<sup>421</sup>. *[VLAN –> 802.1Q VLAN –> Static Table]*
- 5. Podłączyć komputery do portów 3 i przesłać ping pomiędzy interfejsami eth1.A.

## **Zadanie 2 – Ingress filtering (cz. 2)**

- 1. Usunąć z sieci VLAN A port komputera 1<sup>421</sup>. *[VLAN –> 802.1Q VLAN –> Static Table]*
- 2. Wyłączyć ingress filtering na porcie komputera 1<sup>419</sup>.

<sup>&</sup>lt;sup>1</sup> różnym od VLAN1

<sup>&</sup>lt;sup>2</sup> sieć powinna być inna niż na pozostałych interfejsach

*[VLAN –> 802.1Q VLAN –> Port configuration]* 

3. Na komputerze 2 programem *tcpdump* zademonstrować dowolne ramki rozgłoszeniowe z komputera 1.

#### **Zadanie 3 – GVRP**

- 1. Usunąć sieci z poprzedniego zadania z przełączników (w vlan database polecenie no vlan NR) i interfejsy eth1.A z komputerów. *[VLAN –> 802.1Q VLAN –> Static List] [ostatnia strona tego dokumentu]*
- 2. Poprosić prowadzącego o przełączenie kabli jak na rysunku:

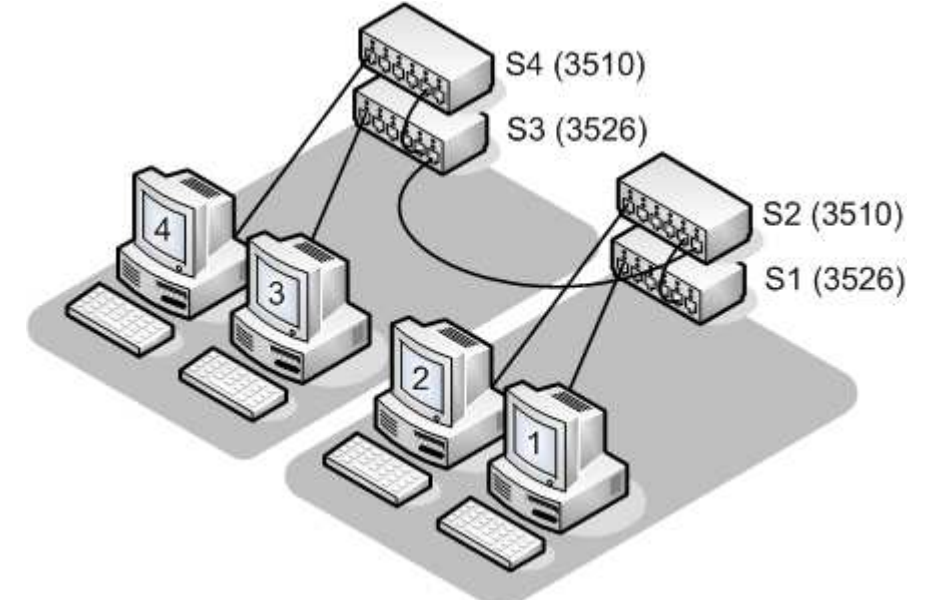

- 3. Włączyć GVRP na **wszystkich portach, na których kable łączą przełączniki** 431-dół . *[VLAN –> 802.1Q VLAN –> Port configuration]*
- 4. Utworzyć sieć VLAN o numerze 11 na przełącznikach A i D<sup>416-dół</sup>, przypisać do niej porty prowadzące TYLKO do komputerów<sup>421</sup>. *[VLAN –> 802.1Q VLAN –> Static List] [VLAN –> 802.1Q VLAN –> Static Table]*
- 5. Utworzyć na komputerach podłączonych do przełączników A i D interfejsy eth1.11, przypisać im adresy IP ze wspólnej sieci. *[ostatnia strona tego dokumentu]*
- 6. Włączyć instancję GVRP na wszystkich czterech przełącznikach $431\text{-}g$ óra. *[VLAN –> 802.1Q VLAN –> GVRP status]*
- 7. Zademonstrować ping pomiędzy komputerami 1 i 4 w nowym VLANie.

## **Zadanie 4 – Isolated VLANs**

- 1. Usunąć sieć wirtualną z poprzedniego zadania z komputerów i przełączników, wyłączyć GVRP na portach i przełącznikach. *[VLAN –> 802.1Q VLAN –> GVRP status] [VLAN –> 802.1Q VLAN –> Port configuration]* 
	- *[VLAN –> 802.1Q VLAN –> Static List]*
- 2. Przełączyć kable, aby odpowiadały rysunkowi:

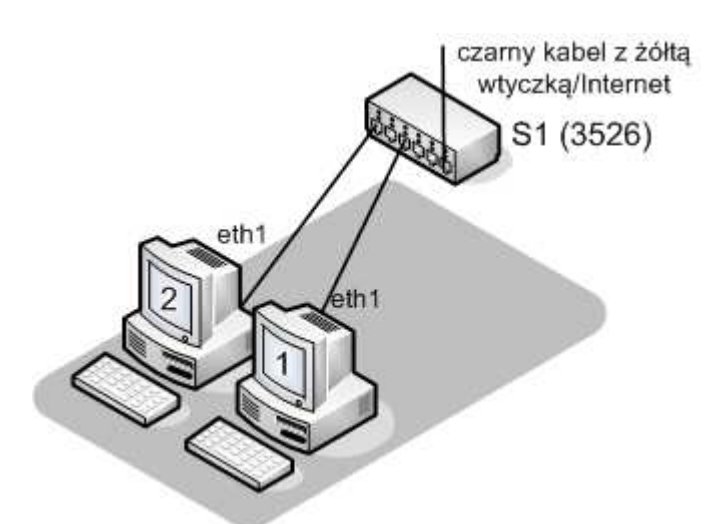

3. Utworzyć w przełączniku sieć Private VLAN C typu **Isolated** (nie primary ani community) $^{426}$ .

*[VLAN –> Private VLAN –> Configuration]* 

- 4. Zmienić tryb pracy portu z czarnym kablem na Promiscuous i dodać go do VLAN  $C^{427}$ .
	- *[VLAN –> Private VLAN –> Port Configuration]*
- 5. Zmienić tryb pracy portów OBOK podłączonych komputerów na Host i dodać je do VLAN  $C^{427}$ .

*[VLAN –> Private VLAN –> Port Configuration]* 

6. Przełączyć kable prowadzące do komputerów do utworzonej sieci i przesłać ping z komputerów na bramę domyślną, a następnie między sobą. (w tym momencie nie można zarządzać przełącznikiem).

## **Zadanie 5 – Community VLANs**

- 1. Usunąć sieci z zadania poprzedniego.
- 2. Utworzyć w przełączniku sieć Private VLAN D typu Primary<sup>426</sup>. *[VLAN –> Private VLAN –> Configuration]*
- 3. Utworzyć w przełączniku sieci Private VLAN E i F typu Community<sup>426</sup>. *[VLAN –> Private VLAN –> Configuration]*
- 4. Przypisać VLAN D VLANom E i F<sup>426-dół</sup>. *[VLAN –> Private VLAN –> Association]*
- 5. Zmienić tryb pracy portów 7 i 9 na Promiscuous i dodać je do VLAN  $D^{427}$ . *[VLAN –> Private VLAN –> Port Configuration]*
- 6. Zmienić tryb pracy portów 3 i 5 na Host i dodać je do VLAN  $E^{427,428}$ . *[VLAN –> Private VLAN –> Port Configuration]*
- 7. Zmienić tryb pracy portów 19 i 21 na Host i dodać je do VLAN  $F^{427,428}$ . *[VLAN –> Private VLAN –> Port Configuration]*
- 8. Zademonstrować możliwość komunikowania w obrębie sieci VLAN E oraz VLAN F, a następnie brak komunikacji między VLAN E i VLAN F poprzez ping na adres rozgłoszeniowy.

## **Zadanie 6 – Network Access – protokół RADIUS**

- 1. Usunąć sieci z zadania poprzedniego.
- 2. Skonfigurować serwer RADIUS numer 1 na przełączniku<sup>313-314</sup>. *[Security –> Authentication; uwaga: Authentication: LOCAL pozostaje BEZ ZMIAN]*
- 3. Włączyć uwierzytelnianie adresami MAC (Network Access) na portach OBOK komputerów<sup>329</sup>.
	- *[Security –> 802.1x –> Port configuration]*
- 4. Włączyć dynamiczny przydział do VLANów na tych portach<sup>331</sup>.

*[Security –> 802.1x –> Port configuration]* 

- 5. Wymusić ponowne uwierzytelnianie na JEDNYM z portów (najprościej poprzez wyjęcie i włożenie kabla).
- 6. Zademonstrować z jednego komputera w jaki sposób został skonfigurowany port drugiego. Wysłać ping na domyślną bramę z komputera uwierzytelnianego po adresie MAC.

#### **Zadanie 7 – overlapping VLANs**

- 1. Utworzyć w przełączniku sieć VLAN B<sup>416-dół</sup>.
- 2. Dodać porty 3 i 7 do VLAN B z wyłączonym znacznikowaniem (powinny one także należeć do sieci domyślnej VLAN 1 i mieć w niej wyłączone znaczniki)<sup>421</sup>.
- 3. Dodać port 23 do VLAN B bez znaczników, usunąć go z sieci VLAN 1 i zmienić native VLAN (PVID) na VLAN  $B^{421,420\text{-d6f}}$ .
- 4. Programem tcpdump zademonstrować wysyłanie pakietów ping na adres rozgłoszeniowy interfejsu eth1 najpierw z jednego komputera, następnie z drugiego.

#### **Polecenie vconfig**

1. Dodanie sieci VLAN o numerze x do interfejsu eth1:

vconfig add eth1 x

Nowy interfejs ma nazwę **eth1.x**, można sprawdzić jego stan pisząc ip link show.

2. Usunięcie sieci VLAN o numerze x z interfejsu eth1:

vconfig rem eth1.x

#### **Polecenie tcpdump**

1. Nasłuchiwanie na interfejsie eth1 bez rozwiązywania nazw:

tcpdump -ni eth1

2. J/w + pokazywanie adresów warstwy łącza danych (opcja *e*):

tcpdump -eni eth1

3. Odfiltrowanie tylko ruchu ICMP lub ARP:

tcpdump -ni eth1 icmp tcpdump -ni eth1 arp

4. Odfiltrowanie ruchu na podstawie adresu MAC (na przykład broadcast):

tcpdump -ni eth1 ether host xx:xx:xx:xx:xx:xx tcpdump -ni eth1 ether host ff:ff:ff:ff:ff:ff